# **Changing the Default VLAN Subnets in the NetVanta 7100 or NetVanta 1355/6355**

## **AOS Version Supported: 15.06.00.SA firmware and above**

## **Description**

It is often necessary to change the VLAN IP address scheme on a NetVanta 7100 from its factory default settings. This is usually done at the request of the customer or so that the NetVanta 7100 can reside in an existing network without requiring changes to devices currently running on this network. This document is designed to outline this process using an example. The factory default configuration includes a data VLAN of 10.10.10.0/24 and a voice VLAN of 10.10.20.0/24. This guide will demonstrate changing these VLANs to 192.168.201.0/24 for data (VLAN 1) and 192.168.202.0/24 for voice (VLAN 2). Several additional settings will need to be applied in order to have proper phone operation when VLAN subnet changes have been applied.

#### **Step 1 – Change the VLAN IP Addresses**

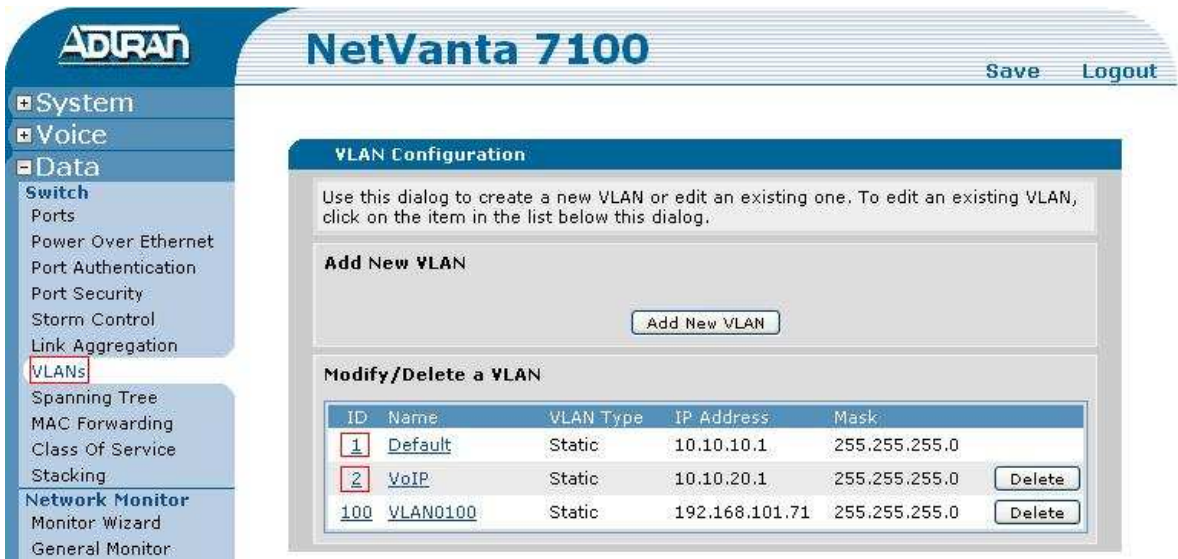

Select **VLANs** and then the particular VLAN **ID** to change the IP addresses.

Then modify the IP address in the **IP Settings** section of the VLAN configuration as shown below. Clicking **Apply** will make this change take effect. If this configuration change is made from a computer residing on the changed VLAN, the computer's IP address will need to be statically defined as an IP address on this new VLAN. An IP address for the computer, that would fit this example, would be 192.168.201.2/24.

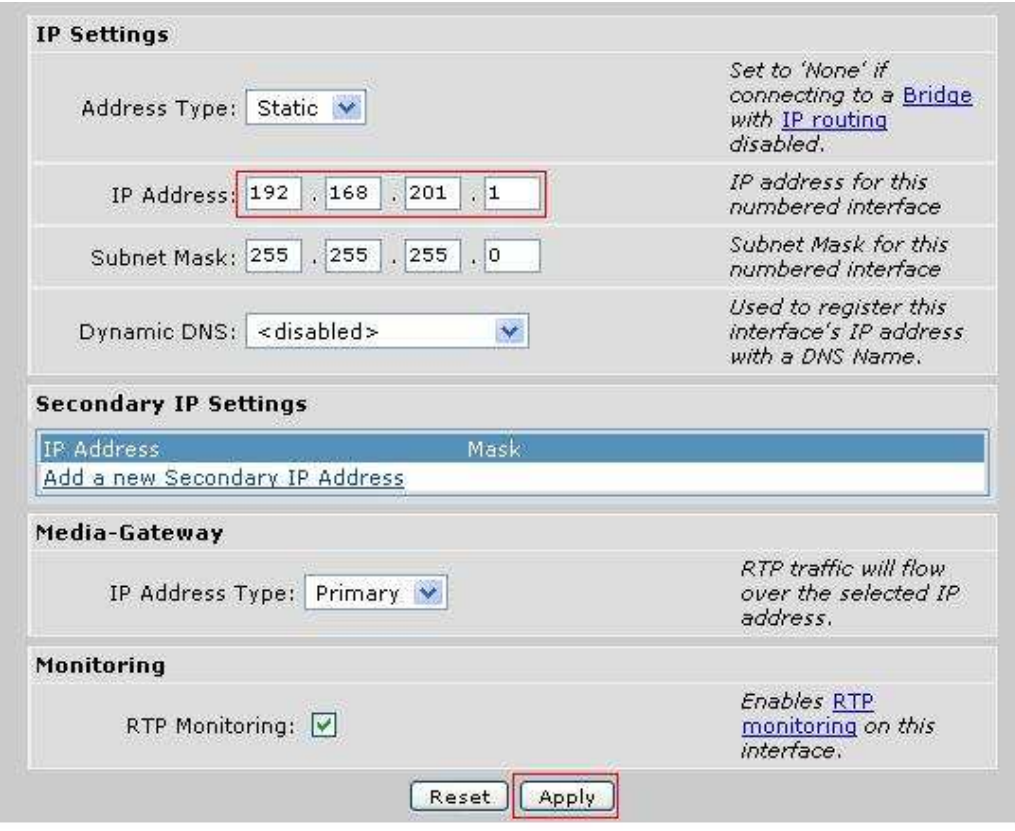

After logging back into the NetVanta 7100, the administrator should then make the change for VLAN 2. In this example, VLAN 2 should get an IP address of 192.168.202.1/24.

## **Step 2 – Modify DHCP Pools to Reflect the New Subnets**

Modify DHCP pools by selecting **DHCP Server** and then the particular DHCP pool name. Similar changes will need to be made to both DHCP pools that correspond to the newly configured subnets.

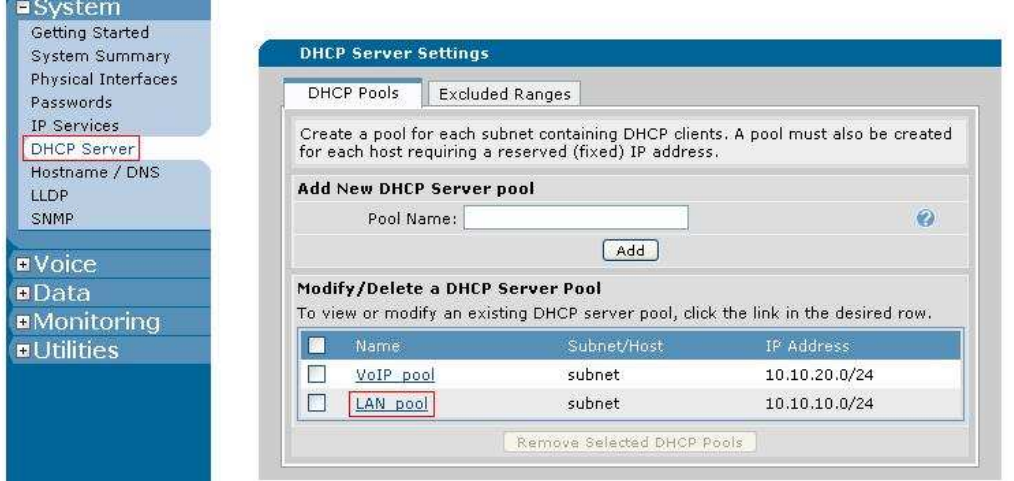

Below is an example of the modified **Required Configuration** for the **LAN\_pool**.

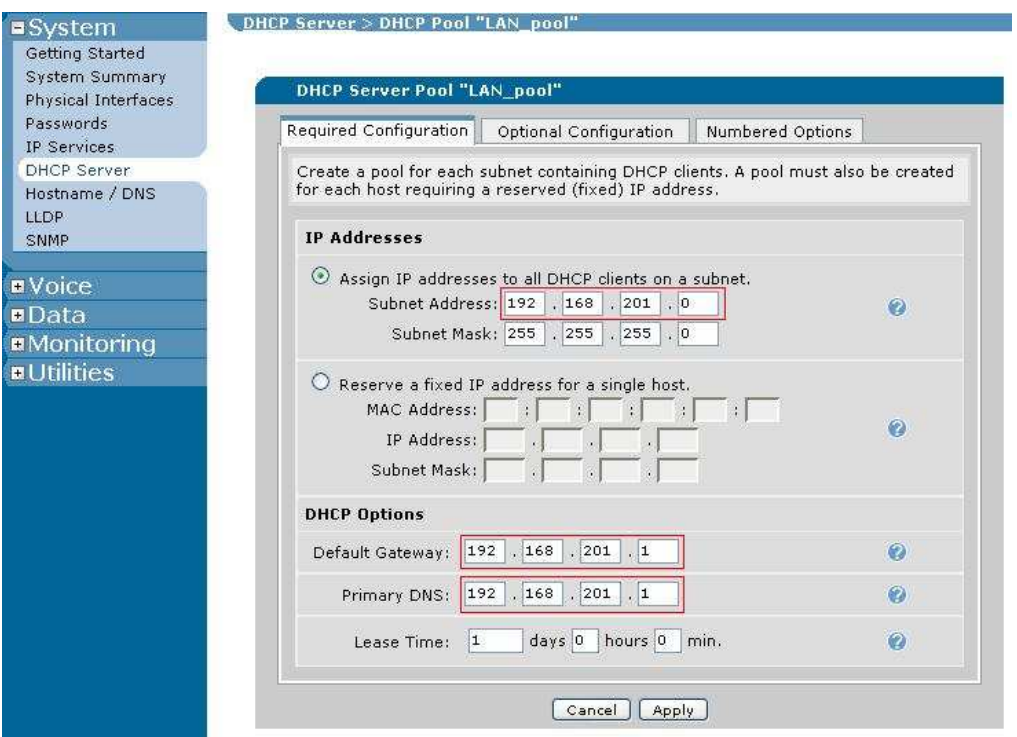

**Optional Configuration** settings should also correspond to the new VLAN scheme.

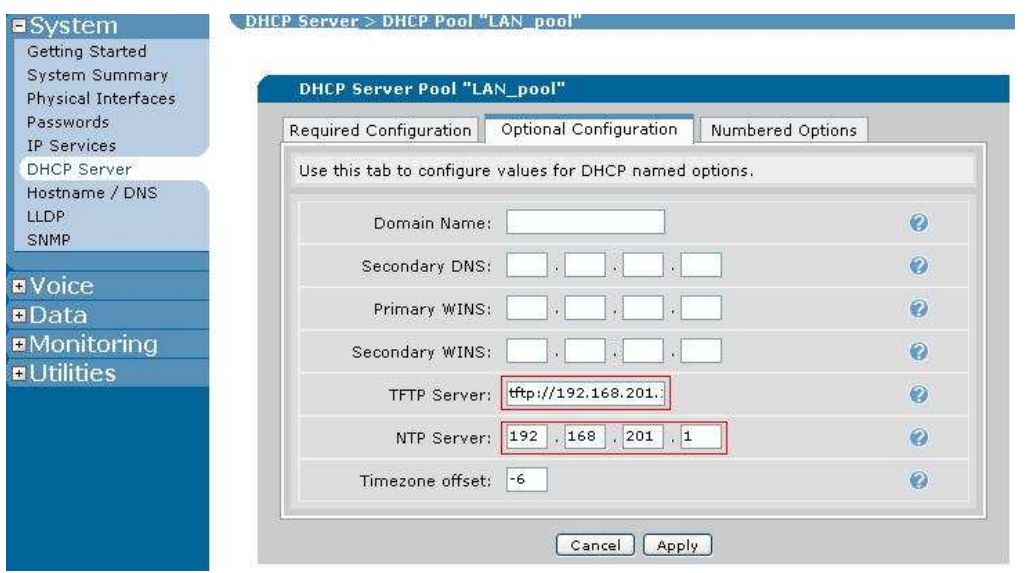

If using ADTRAN IP7XX phones, the administrator will need to make sure that the required **Numbered Option** 157 is modified as well. A copy and paste to a text editor will be helpful here since the current option will need to be deleted and then recreated with the new changes.

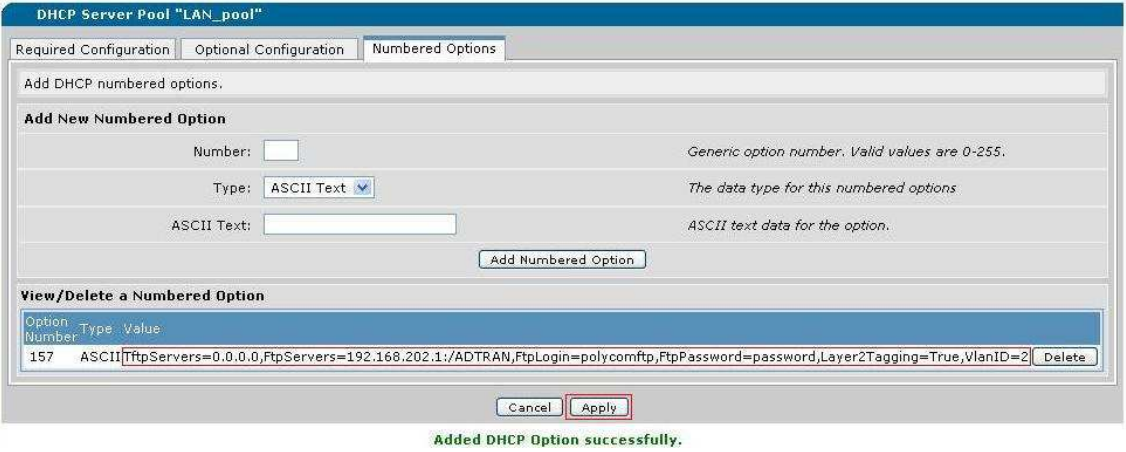

After modifying and clicking **Apply** for both DHCP pools, the administrator will need to remove any persistent DHCP leases that reference the older IP addressing scheme. This process is shown below.

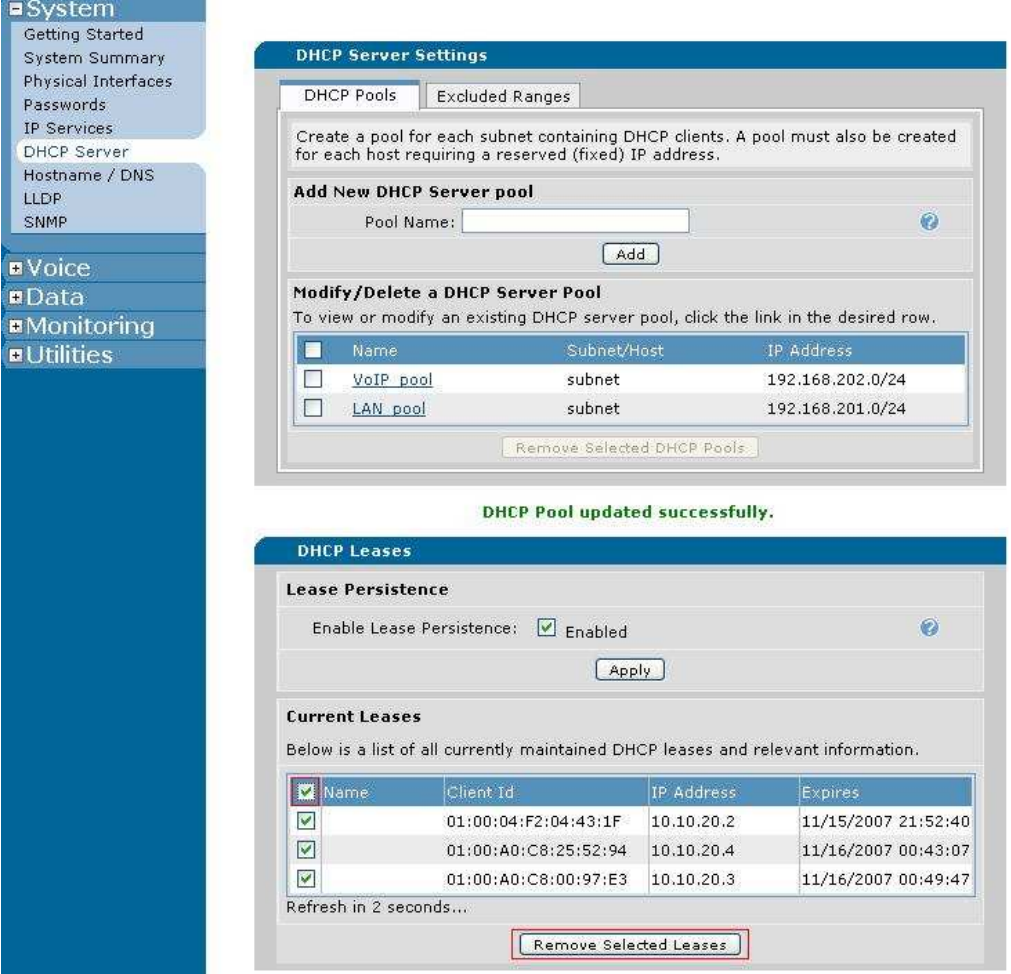

## **Step 3 – Apply New Boot Settings and Default Settings**

New **Boot Settings** must be applied so that phone configuration files will be properly rebuilt to reflect the subnet change. Select **IP Phone Configs** and then the **Boot Settings** tab. Verify that the page looks similar to the screenshot below and then click **Apply** to build the new files.

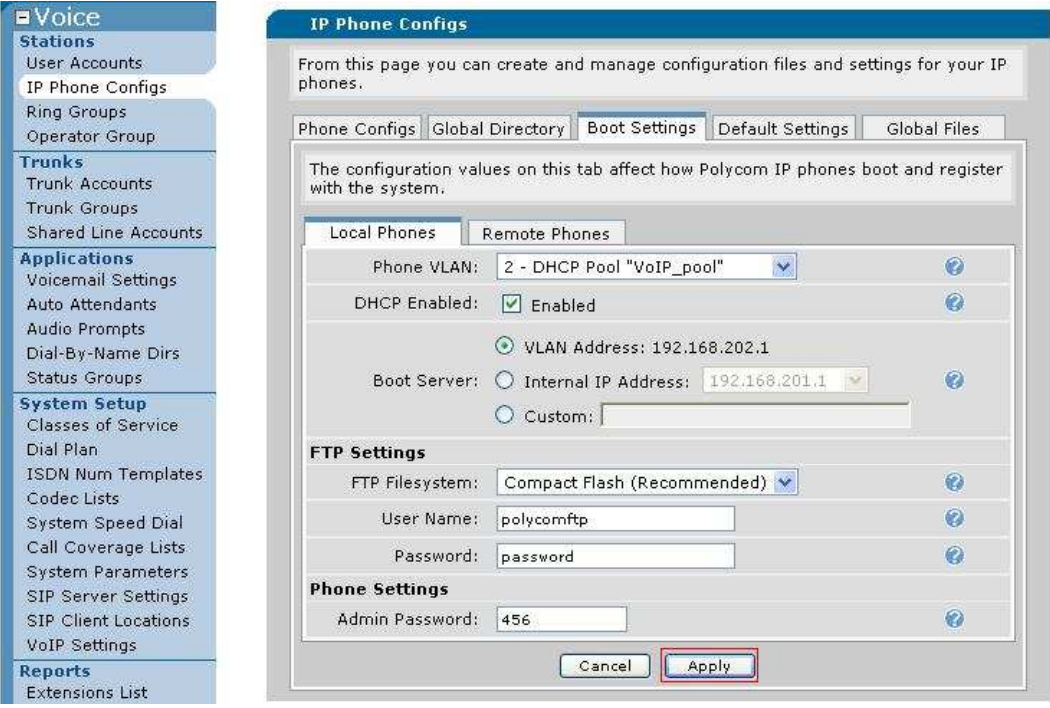

On the **Default Settings** tab, **Apply** settings to New and Existing Configurations.

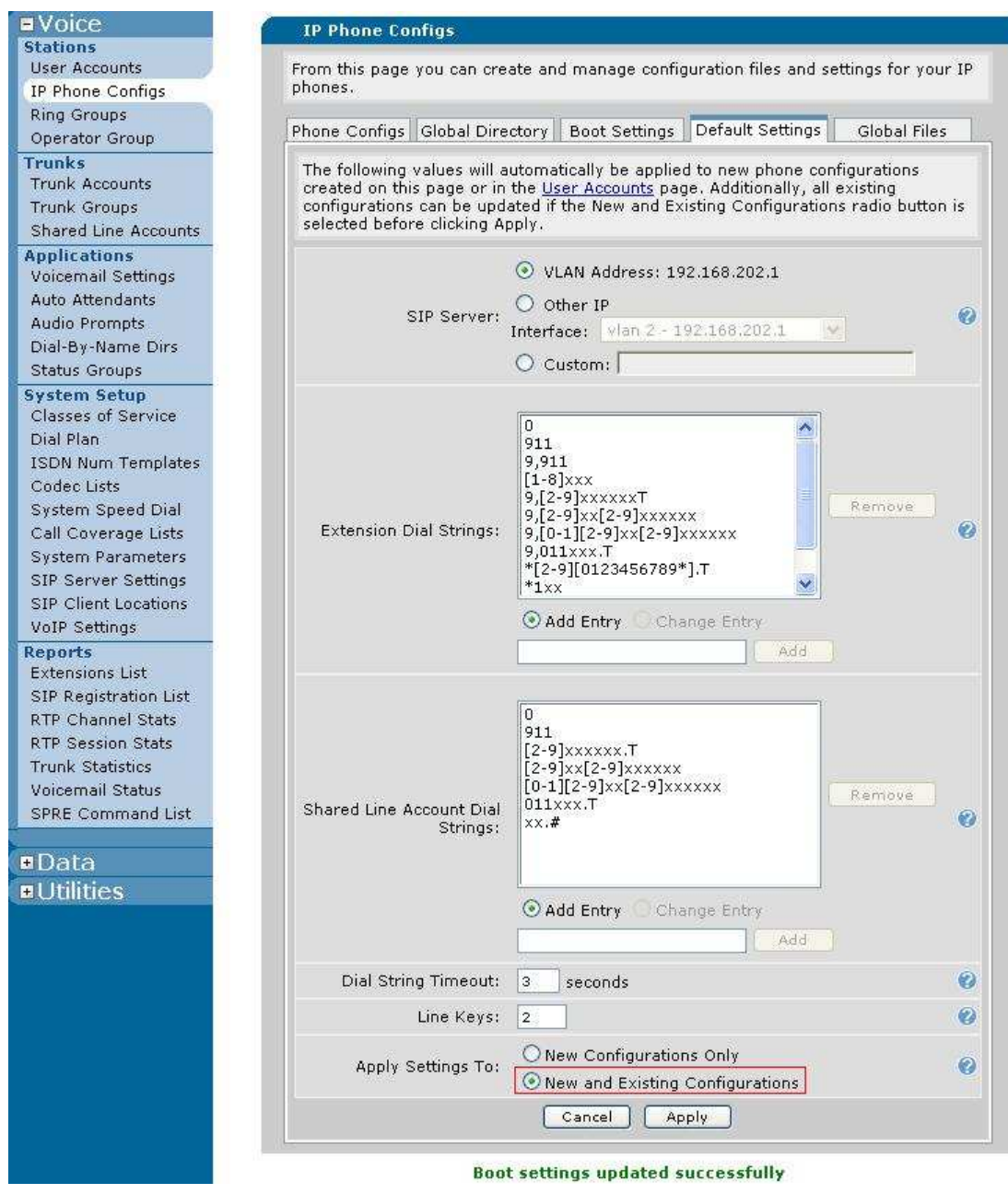

Next, select the **Phone Configs** tab and **Rebuild Config Files** for all phones.

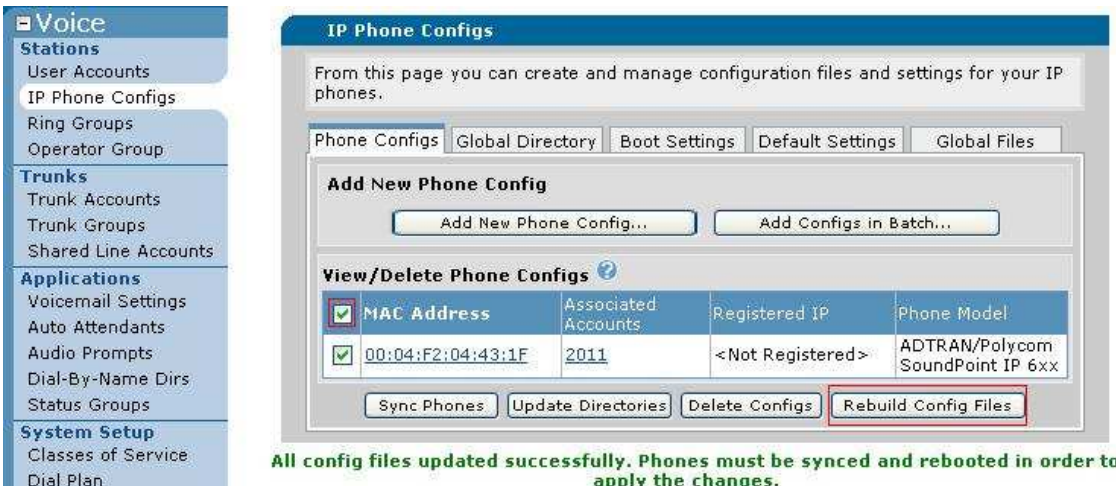

## **Step 4 – Verify All Firewall Settings Reflect VLAN changes**

It is likely that some **Security Zone** settings will need to be modified. Verify that no policies in any **Security Zone** reference the old VLAN subnets. Delete those that do reference the old subnets and create new rules that correspond to the new VLANs. Consult http://kb.adtran.com/ to find more information and guides regarding the firewall and **Security Zone** settings.

## **Step 5 – Factory Default Any Existing Polycom Phones**

If this configuration change is being made on a NetVanta 7100 with existing Polycom users, those phones will need to be restored to factory defaults. Use the following menu sequence to reset the phones.

Menu Button -> Settings -> Advanced -> 456 -> Admin Settings -> Reset to Default -> Reset Device Setting

#### **Step 6 – Verify Operation of any Existing Phones and Save Configuration**

After verifying that any existing phones have rebooted and are working properly, save the configuration to NVRAM by clicking the **Save** link at the top right corner of the GUI or issuing a "copy running-config startup-config" in the CLI. Lastly, copies of the startupconfig should be saved along with other network configuration backups. Configurations can be downloaded by clicking **Configuration** in the Utilities section of the web GUI.